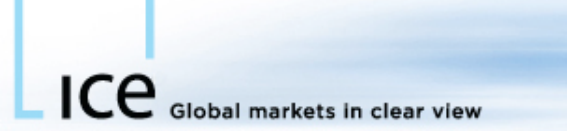

# ICE Tips<sup>®</sup>- WebICE Crossing Order for ICE Futures EU Options

## **Introduction**

On October 14th, Webice Crossing Order facility was made available for all ICE Futures EU Options. This ICE Tip is designed to give a brief overview of the crossing order functionality.

**ICE Tips** 

## Crossing Functionality

The Crossing facility allows participants to enter a crossing order into the trading system. Submitting a crossing order to the exchange automatically generates an RFQ for the contract. The RFQ displays the volume entered on the crossing order but does not display the price of the crossing order. The RFQ displays to the market for 5 seconds. While Crossing Orders are displayed, they may not be cancelled or modified.

#### Crossing Order Execution Rules

Crossing Orders match with existing and/or new orders according to the following conventions:

- Orders floated at a better price than a side of the Crossing Order
- Orders resting prior to the Crossing Order at the same price
- Crossing Orders match at corresponding price
- Outstanding quantity on unmatched Crossing Order will be cancelled
- Crosses may be submitted on Calls, Puts and UDS (User Defined Strategies) if enabled

## How to Submit a Crossing Order

The Crossing Order facility can be opened by clicking on the RFQ/CO button in the watch tab.

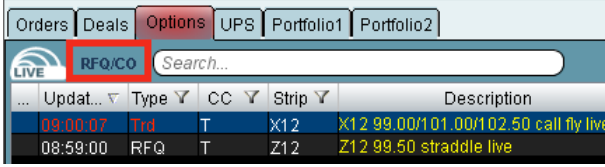

If the Option UDS already exists, the broker can right click on the strategy and click Submit CO.

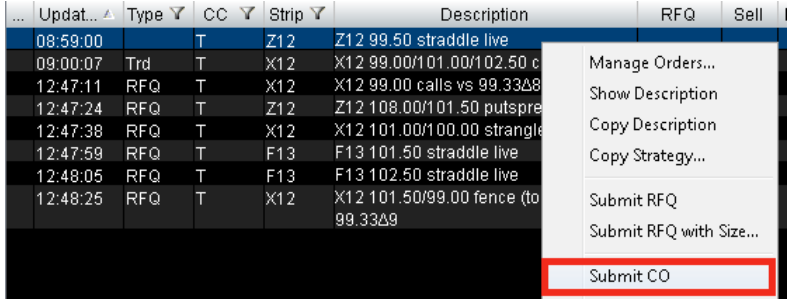

For simple call or put Crossing order submissions right click on a specific strike and select Submit Call CO or Submit Put CO.

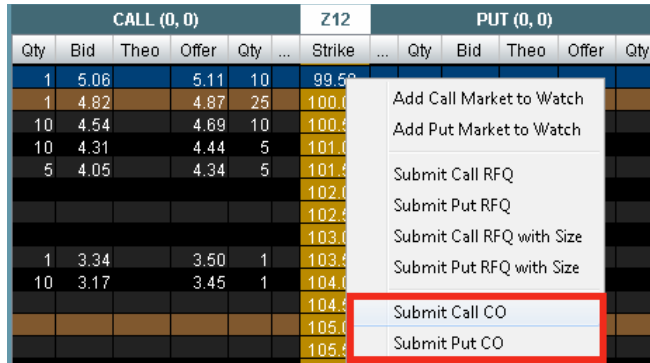

# Creating the UDS (User Defined Strategy)

If the Option strategy (UDS) does not already exist a broker may create the strategy by clicking on the RFQ/CO button in the watch tab.

Select the Product, then select the strategy from the left side. On the right side of the window select CO (cross) and configure the strategy by selecting a strip (month), and strike for each leg of strategy.

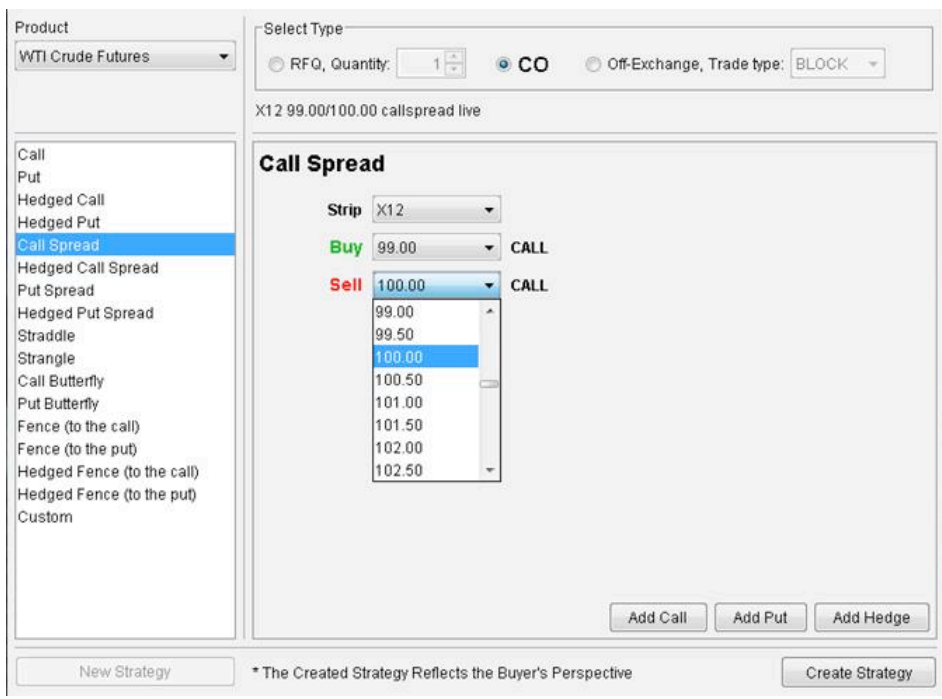

Finally click Create Strategy.

## Submitting the Crossing Order

From the CO screen the current market bid/offer, if any, will appear in the blue area. Set the price and quantity for the crossing order.

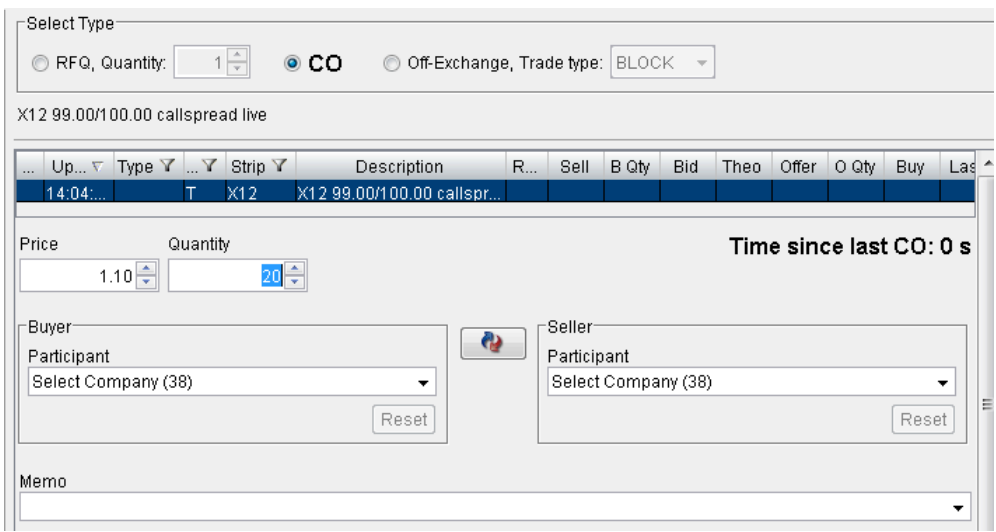

Next select the Buyer and Seller from the participant dropdown list. A Company (Participant), User and Account must be set for both the Buyer and Seller. Once completed this will enable the Submit Cross button. Click the submit cross button to enter the cross.

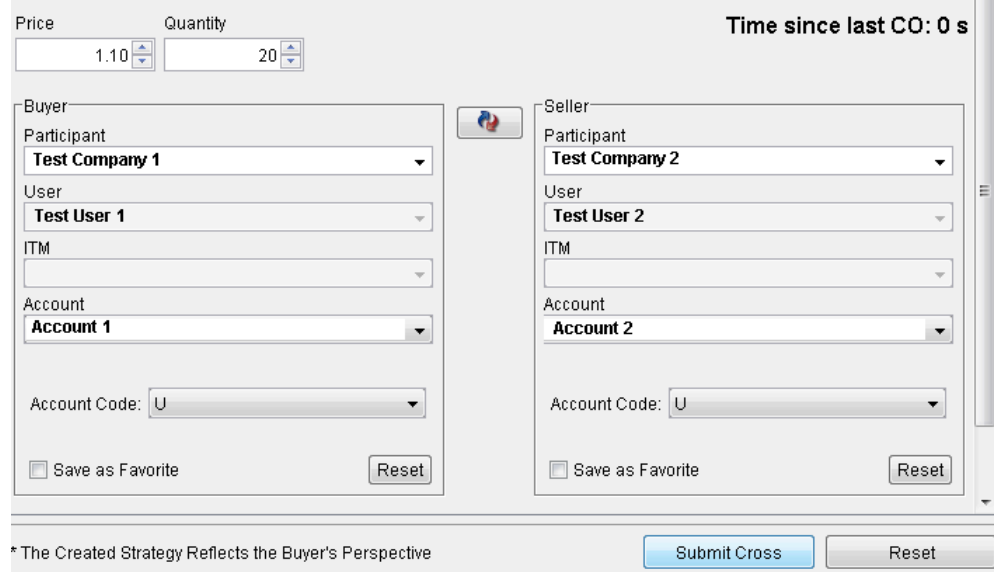

A confirmation of cross submission to exchange will appear on the broker's WebICE screen.

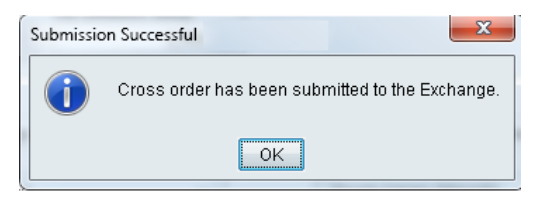

An RFQ will appear in the RFQ column with the quantity on Cross to all market participants and as an alert if users have configured for RFQ alerting.

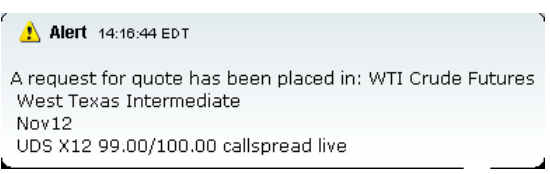

After the allotted time elapses (5 seconds) and the buy and seller orders are submitted to the matching engine and a fill

confirmation will be received by broker, buyer and seller of cross. Below is sample of a successful broker confirm. Buyer and Seller will receive the standard deal confirmation.

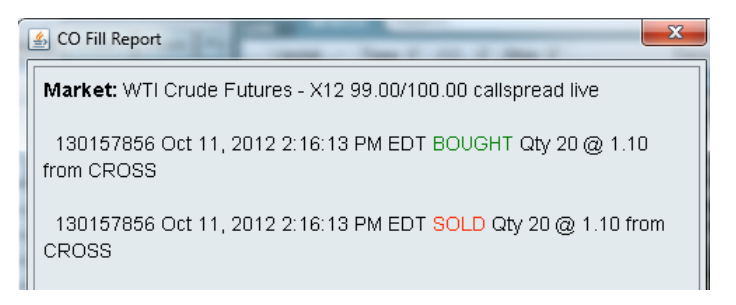

Successful crosses will appear in the ticker with a <<CROSS>> indicator and market stats updated in screen volume.

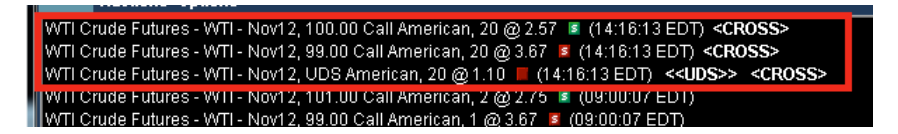

Partial fill with bookA cross can be partially traded with the book. For example a cross is submitted for 20 lots in WTI Z12 100.00 Straddle @ 6.00. During cross wait time, a better bid is entered at 6.10 for 5 lots. The cross will satisfy the book first at the better price (sold 5 @ 6.10), then the remaining will be crossed at crosses original price (15 @ 6.00). The unfilled portion (buying 5) will be withdrawn.

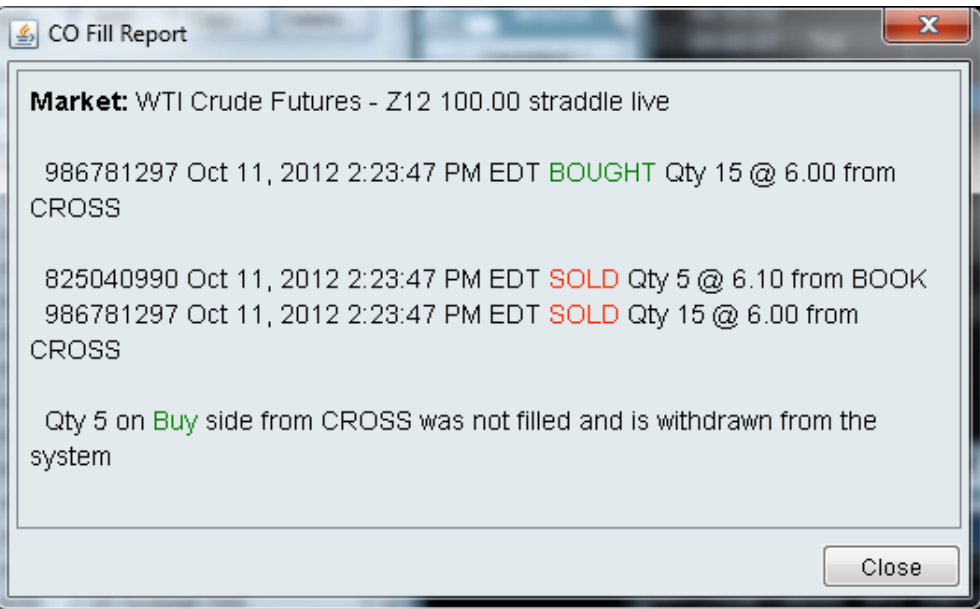

#### Additional Resources

• [Option Screen Enhancements Guide](https://www.theice.com/dashboards/traders/securedocs/WebICE_Options_User_Guide_Part1_Options_Watch_Tab.pdf)

## For More Information

Contact the ICE Helpdesk at icehelpdesk@theice.com or +1 770 738 2101 or schedule a personal visit from an ICE Technical Account Manager by clicking [here.](http://www.pages05.net/theice/TAMsupport?spMailingID=4993863&spUserID=MjU3MjkyMjA0NDAS1&spJobID=56593717&spReportId=NTY1OTM3MTcS1)

You may also submit suggestions via the new 'Ideas' feature on WebICE<sub>®</sub>. To enable: click the 'Ideas' icon in the upper right hand corner of your WebICE screen. All 'Ideas' are reviewed by ICE staff and considered for inclusion in subsequent releases.